# 別府市立図書館インターネットサービスのご案内

## 【インターネットサービス】

別府市立図書館のホームページや館内の検索機から、資料の検索が行えます。 また、マイページにログインすることで、借りている本の延長や貸出中の本の予約などが可能になります。 ※ログインにはパスワードの登録が必要です。

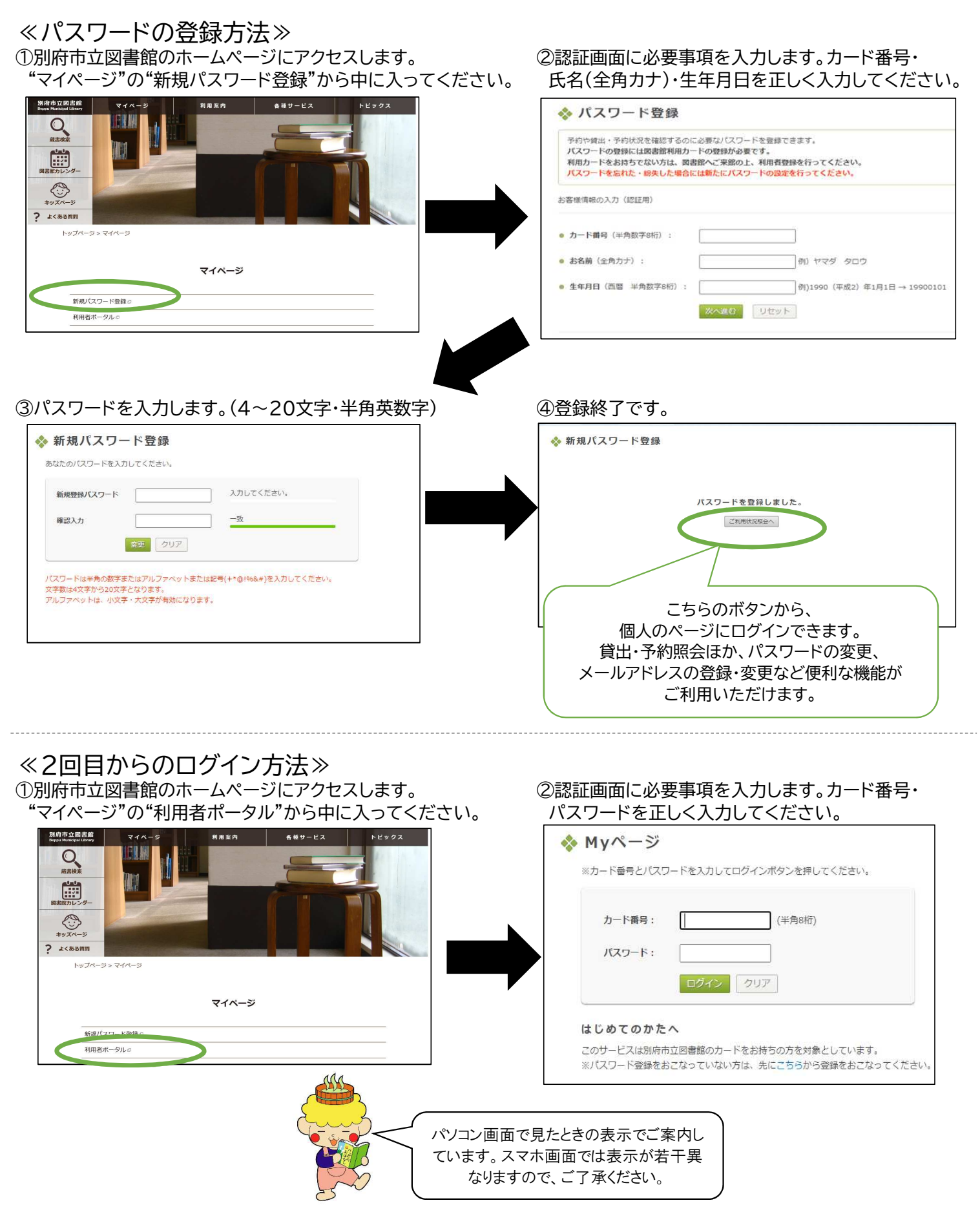

# インターネット操作ガイド【予約】

### ステップ1.本を探す

別府市立図書館のホームページにアクセスし、蔵書検索・新着案内・ベストリーダー・ベスト予約などから本を探します。 本の検索はログインなしでもできますが、予約する際に必要になりますので予めログインしていると便利です。 以下は、ログインした後の予約の流れです。

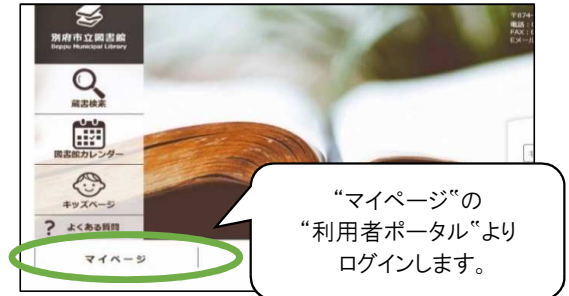

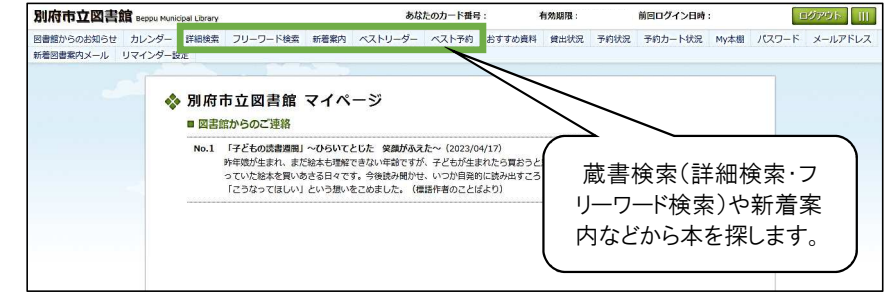

## ステップ2.本を予約する

①予約したい本が見つかったら、書名をクリックして本の詳細画面を表示させます。

②次に、『予約する』ボタンを押します。(状態が≪貸出中・割当・相互・予回≫のいずれかの場合、ボタンが表示されます。) 同じ本が複数冊ある場合、全部が貸出中でないと予約できませんので、ご注意ください。

- ③連絡方法を選択します。 電話は、自宅・携帯・勤務先から選択できます。(図書館で登録した番号のみです) Eメールのアドレスは、マイページの『メールアドレス』からご自身で登録できます。 不要を選択すると、図書館からの予約連絡はありませんので、ご自身で確認してください。 最後に『予約する』を押して、予約を確定します。
- ④予約内容確認画面の内容で間違いなければ、『確認』を押してください。これで予約完了です。

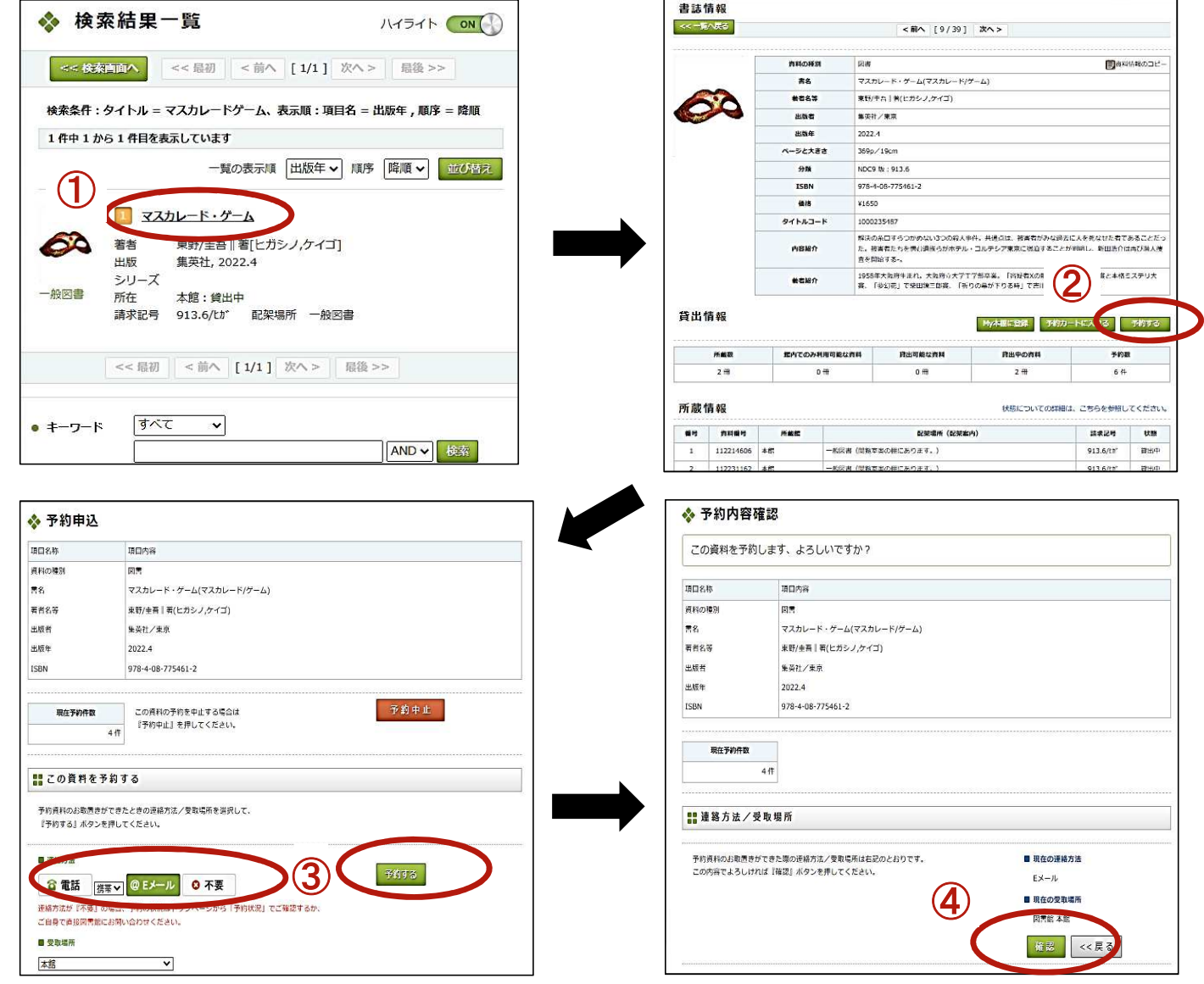

※複数の本をまとめて予約する場合は、"本の検索→カートに入れる"を繰り返し、全部の本をカートに入れて から予約カート状況へ行ってください。

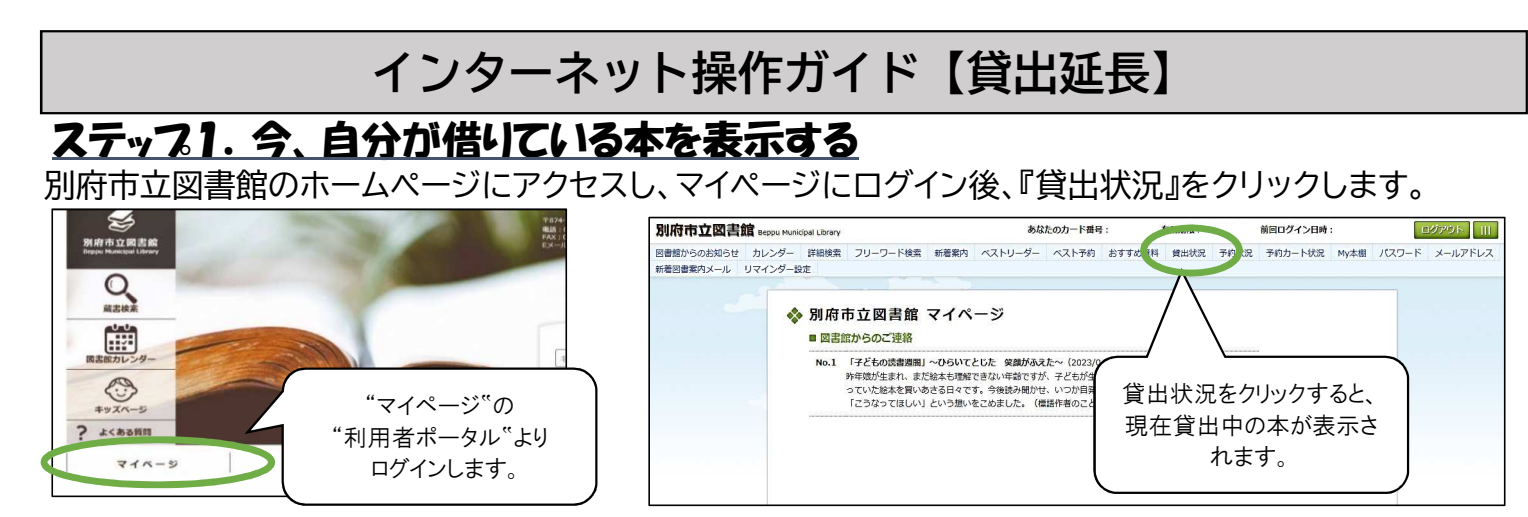

## ステッフ2.貸出延長を申請する

①貸出延長したい本の備考欄にある『貸出延長』ボタンを押します。

②延長の期間を確認し、よろしければ『確認』ボタンを押してください。これで延長申請は完了です。 申請するタイミングで他の方の予約が入った場合など、延長できないこともございます。 少し時間を空けて、貸出状況の画面で確認してみてください。 延長できた資料は、備考欄に『貸出延長済』と記載され、返却日が延長されています。

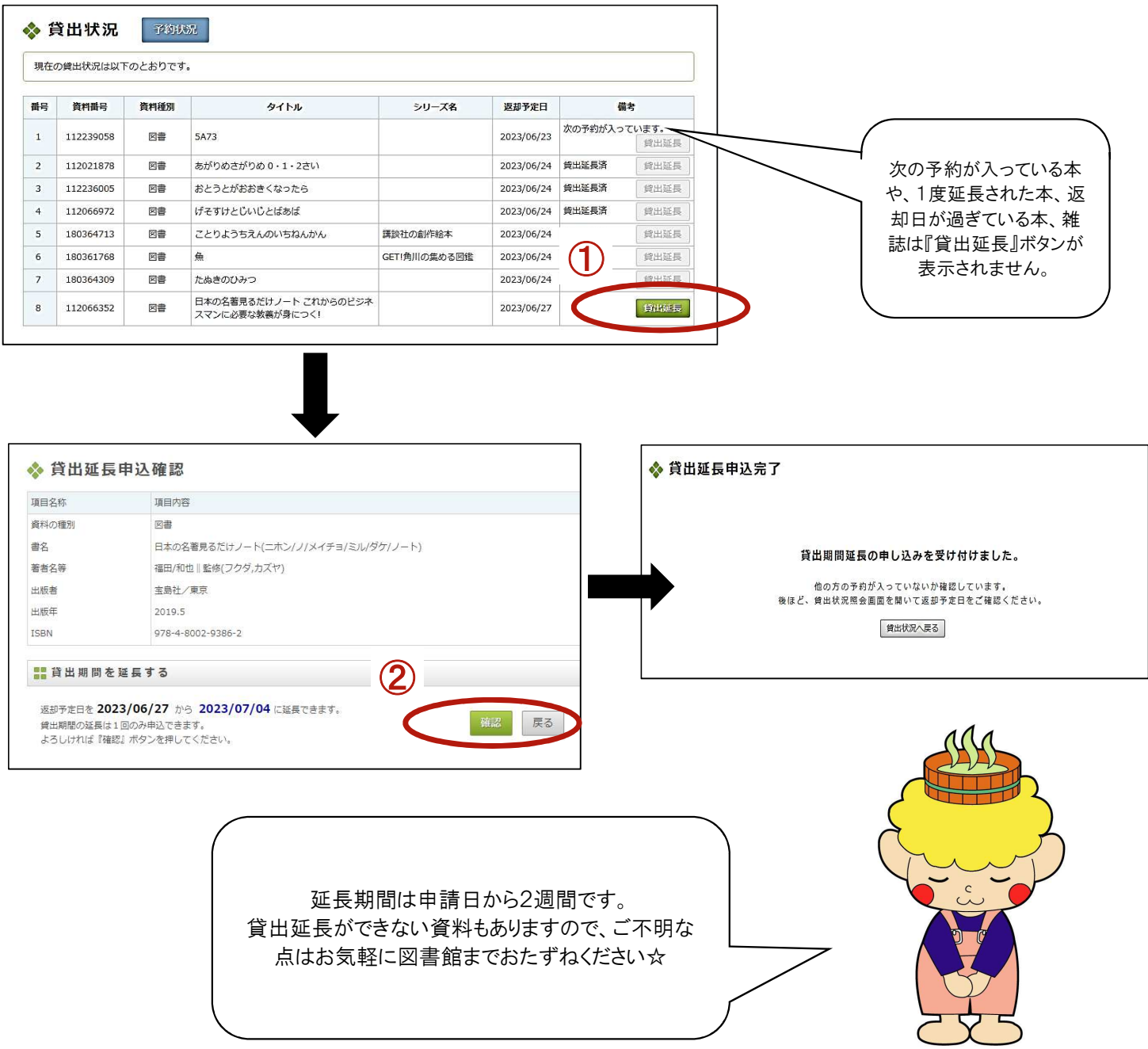

## 主なマイページの機能について

#### ≪予 約≫

### 図書5冊、雑誌3冊まで予約をすることができます。(現在貸出中の資料のみ) ⇒詳しい予約方法は「インターネット操作ガイド【予約】」をご覧ください。

※ご注意※

- ・予約冊数を超えている場合は、"予約"ボタンが表示されません。
- (カウンターでのお申し込みも予約冊数に含みます。)
- ・その他、一部予約できない資料があります。予約できない資料は"予約"ボタンが表示されません。

【メールアドレスの登録について】

- ・メールでの連絡を希望する場合は、メールアドレスを登録してください。
- ・メールアドレスの登録・変更は"マイページ"⇒"メールアドレス"から行うことができます。
- ・「pub.library@city.beppu.lg.jp」のメールを受信できるよう設定してください。

【予約状況について】

- ・"マイページ"⇒"予約状況"から予約資料一覧・予約状況・取り置き期限の確認ができます。
- ・予約の取り置き期限は、7日間(休館日は含まない)です。期限内に取りに来られない場合、 予約を取り消させていただきます。

・連絡不要の場合、予約の本がご用意できた段階で取置期限日が設定されます。

【予約のキャンセルについて】

- ・予約中の場合のみ、予約状況照会画面からキャンセルができます。
- ・すでにご用意ができている資料はキャンセルできませんので、図書館にご連絡ください。
- ≪貸出延長≫

 貸出中の資料について、期間内に1度のみ「延長申請」をすることができます。 ⇒詳しい延長申請の方法は「インターネット操作ガイド【貸出延長】」をご覧ください。

### ≪その他≫

 上記の他に、マイページにログインすることで、貸出状況(資料一覧、返却期限等) の確認、リマインダー機能(メールお知らせ機能)やMY本棚などが利用できます。

【リマインダー機能について】

 ①返却日リマインダー(指定した日数前に、返却期限日をメールでお知らせするサービス) ・"マイページ"⇒"リマインダー設定"⇒"返却日リマインダー"の『利用する』にチェックを 入れてください。

・メールを希望するタイミングを「1日前」「2日前」「3日前」からご選択ください。

②取り置き期限日リマインダー

 (指定した日数前に、予約本の取り置き期限日をメールでお知らせするサービス) ・"マイページ"⇒"リマインダー設定"⇒"取り置き期限日リマインダー"の『利用する』にチェック を入れてください。

・メールを希望するタイミングを「1日前」「2日前」「3日前」からご選択ください。

【MY本棚について】

 ・自分だけの本棚を作成して、本を一覧管理できます。本棚に登録した本には、 それぞれメモやタグを設定することができます。

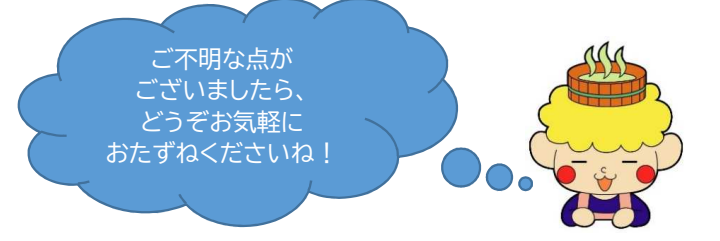

#### 別府市立図書館

〒874-0942 大分県別府市千代町1番8号 電話:0977-23-2453/0977-22-4844 FAX:0977-27-0330 Eメール:pub.library@city.beppu.lg.jp 公式ホームページ: │ 別府市立図書館 ∥ 検索